## **TOSHIBA**

## USB フラッシュメモリ 操作ガイド IPCS060A-64 IPCS060A-128 IPCS060A-256

ご使用の前に、『取扱説明書』の「安心してお使いいただくために」を よくお読みのうえ、正しくお使いください。 お客様に安全に作業していただくための事項です。

# もくじ

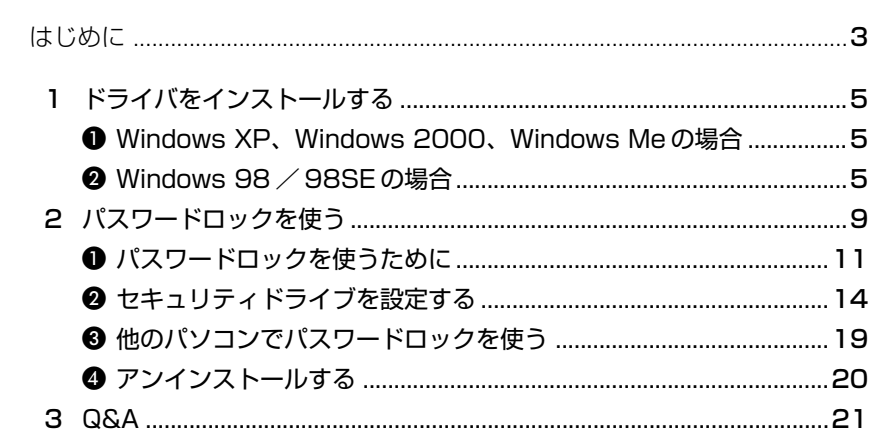

## **はじめに**

このたびは、東芝「USB フラッシュメモリ」をお買い求めいただきまして、まこと にありがとうございます。

「USB フラッシュメモリ」(以降「本製品」といいます)は、パソコンの USB コネ クタに接続して使用する記憶メディアです。

本書は、本製品の使用を開始するために必要なドライバのインストール方法と、付 属のアプリケーションソフトウェア「パスワードロック」の使いかた、本製品を使 用するうえでわからないことがあった場合の Q&A について説明します。

本製品を安全に正しく使うために重要な事項が、同梱の『取扱説明書』の「安心し てお使いいただくために」に記載されています。必ずお読みになり、正しくお使い ください。

お読みになった後は、いつでも見られるようにお手元に大切に保管してください。

本書は、次の決まりに従って書かれています。

### **記号の意味**

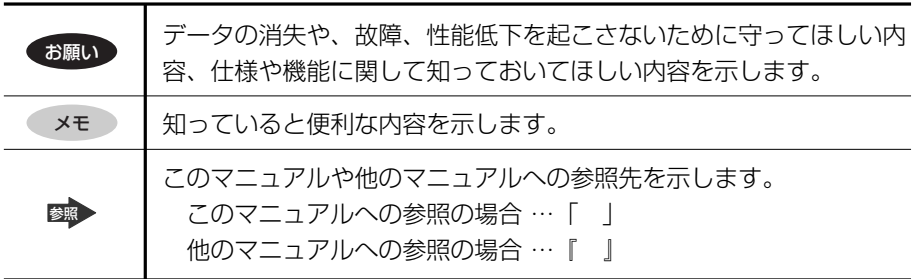

a sa kacamatan ing Kabupatèn Kabupatèn Kabupatèn Kabupatèn Kabupatèn Kabupatèn Kabupatèn Kabupatèn Kabupatèn K

### **用語について**

本書では、次のように定義します。

OS ご使用になるオペレーティングシステムを示します。

#### Windows XP

Microsoft® Windows® XP Professional operating system 日本語 版および Microsoft® Windows® XP Home Edition operating system 日本語版を示します。

### Windows 2000

Microsoft<sup>®</sup> Windows<sup>®</sup> 2000 Professional operating system 日 本語版を示します。

### Windows Me

Microsoft® Windows® Millennium Edition operating system 日本 語版を示します。

### Windows 98 / 98SE

Microsoft® Windows® 98 operating system 日本語版および Microsoft® Windows® 98 SECOND EDITION operating system 日本語版を示します。

### **記載について**

- ・アプリケーションについては、本製品に同梱の CD からインストールしたバー ジョンを使用することを前提に説明しています。
- ・本書に記載している画面は、実際の表示とは異なる場合があります。

### **Trademarks**

・Microsoft、Windowsは、米国Microsoft Corporationの米国およびその他の国 における登録商標です。

本書に掲載の商品の名称は、それぞれ各社が商標および登録商標として使用している 場合があります。

### **お願い**

・本書の内容の一部または全部を、無断で転載することは禁止されています。

- ・本書の内容は、予告なしに変更することがあります。
- ・購入時に決められた条件以外での、製品およびソフトウェアの複製もしくはコ ピーをすることは禁じられています。お取り扱いにはご注意願います。

本書の内容について万一不可解な点や誤りなど、お気付きの点がございました ら、「お客様ご相談窓口(巻末を参照してください)」までご一報ください。 保証書は記入内容を確認のうえ、大切に保管してください。

# **1 ドライバをインストールする**

本製品を初めて使用するときは、ドライバのインストールが必要です。 ドライバのインストール方法は、パソコンの OS によって異なります。お使いのパ ソコンの OS をご確認ください。

### メモ�

USB2.0拡張カードまたはUSB2.0拡張ボードを使用しているときは、初め て接続したときに手動でドライバのインストールが必要な場合があります。表 示された画面に従ってドライバをインストールしてください。

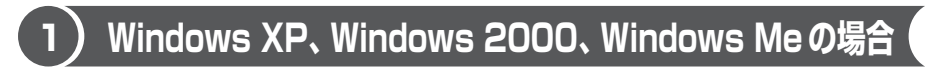

本製品を初めてパソコンに接続すると、自動的に検出され、ドライバが自動的にイ ンストールされます。

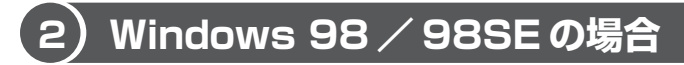

次の手順で、ドライバを付属のドライバ/ユーティリティ CD-ROM からインス トールしてください。

USB 接続タイプの CD-ROM ドライブを使用している場合は、あらかじめドライバ /ユーティリティ CD-ROM 内の[Win98]フォルダを、パソコン本体のハード ディスクにコピーしてください。

CD-ROM ドライブがない場合は、あらかじめホームページ(http://WWW3. toshiba.co.jp/peripheral)からドライバをダウンロードしてください。

### **1** 本製品をパソコンに接続する

本製品を初めてパソコンに接続すると、[新しいハードウェアの追加ウィ ザード]画面が表示されます。

**2** [次へ]ボタンをクリックする

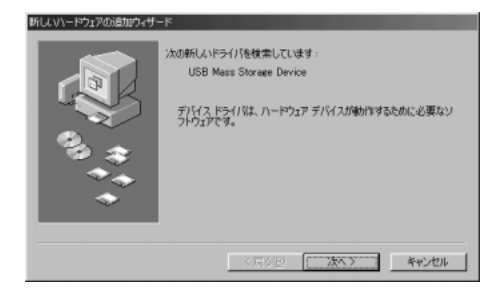

**3** [使用中のデバイスに最適なドライバを検索する]をクリックし、 [次へ] ボタンをクリックする

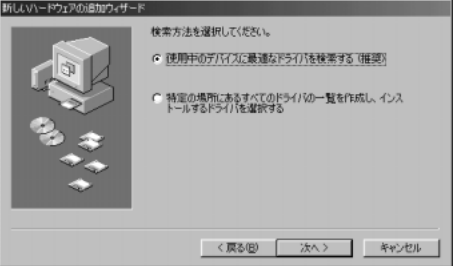

- **4** 付属のドライバ/ユーティリティ CD-ROM を、パソコンの CD-ROM ドライブにセットする
- 5 「CD-ROM ドライブ]をクリックし、「次へ]ボタンをクリックする ドライバ/ユーティリティ CD-ROM 内の[Win98]フォルダをパソコン 本体にコピーした場合や、ホームページからドライバをダウンロードした場 合は、[検索場所の指定]を選択し、[参照]ボタンをクリックしてくださ い。表示される画面で保存した場所を指定し、[OK]ボタンをクリックし て画面を閉じてから、「次へ」ボタンをクリックしてください。 ドライバのファイルを検索する画面が表示されます。

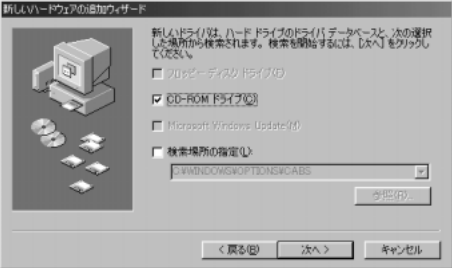

**6** [次へ]ボタンをクリックする

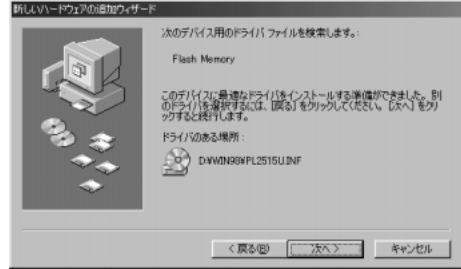

ドライバのコピーがはじまり、しばらくするとインストール完了画面が表示 されます。

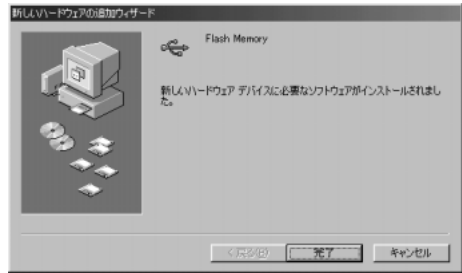

### **7** [完了]ボタンをクリックする

インストールが完了すると、パソコンの「マイコンピュータ」に本製品のド ライブが [リムーバブルディスク] として表示されます。

これで、本製品を使用する準備ができました。

### **アンインストール方法**

Windows 98 / 98SE の場合、ドライバのアンインストール方法は次のとおり です。

- **1** 本製品をパソコンに接続する
- **2** ドライバ/ユーティリティ CD-ROM をパソコンの CD-ROM ドラ イブにセットする
- **3** [スタート]→[ファイル名を指定して実行]をクリックする
- **4** [名前]欄に[D:¥Win98¥RM2515W.exe]と入力する 「D:」部分は、お使いのパソコンの CD-ROM ドライブの割り当て文字を入 力してください。 [参照] ボタンをクリックして表示される「ファイルの参照]画面で、ドラ イバ/ユーティリティ CD-ROM 内の[Win98]フォルダ内の[RM2515 Wexel を選択し、「開く]ボタンをクリックしても入力できます。
- **5** [OK]ボタンをクリックする

アンインストールが開始されます。[ファイル名を指定して実行]画面が消 え、ポインタが砂時計の形 (図) になります。 砂時計の形が消えてポインタが元に戻ったら、アインスントールは完了です。 アンインストール完了後、本製品をパソコンから取りはずしてください。

# **2 パスワードロックを使う**

\* Windows XP、Windows 2000 のみに対応しています。

「パスワードロック」は、本製品に保存したデータをパスワードで保護することがで きるアプリケーションソフトウェアです。

「パスワードロック」をインストールすると、本製品の一部またはすべての領域に 「セキュリティドライブ」を作成できます。「セキュリティドライブ」は、データの 読み取り/書き込みをするためにパスワードを設定します。

【 本製品のデータ領域 】

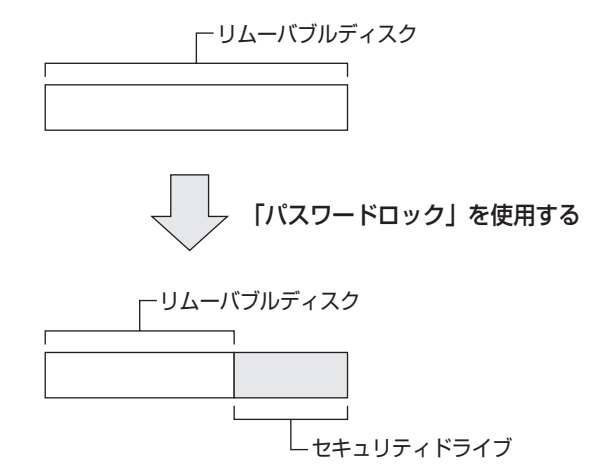

お願い ---------「パスワードロック」は、付属のドライバ/ユーティリティCD-ROMからイン ストールしてください。 ドライバ/ユーティリティ CD-ROM を複数枚お持ちの場合は、CD に記載さ れているバージョン情報をご確認のうえ、新しい方からインストールしてくだ さい。バージョンが古い方の「パスワードロック」を既にインストールしてい る場合は、アンインストールしてください。 その後、新しいバージョンの「パスワードロック」をインストールしてください。

メモ�

- コンピュータの管理者 (Administrator) 権限を持つアカウントで使用して ください。
- ●「パスワードロック」は、ホームページからダウンロードすることもできます。 http://www3.toshiba.co.jp/peripheral

### **使いかた**

「パスワードロック」の使いかたの流れを紹介します。

「セキュリティドライブ」を作成する 「セキュリティドライブ」にパスワードを 設定すると、「マイコンピュータ」上に 「セキュリティドライブ」を示す [Security] アイコンが表示されます。

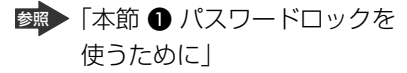

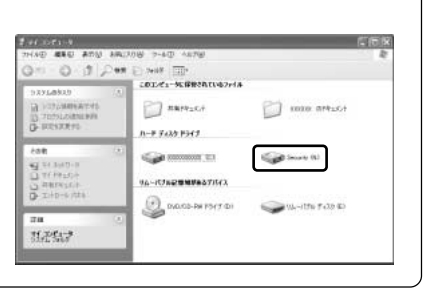

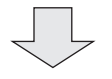

### 「セキュリティドライブ」にデータを書き込む 「リムーバブルディスク」(本製品)と同じように、ファイルやフォルダをド

ラッグアンドドロップしてデータを書き込みます。

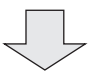

#### 「セキュリティドライブ」をロックする 「マイコンピュータ」上に「セキュリティ  $7 - 6$ <sup>T</sup> O I Des Elves III ドライブ」が表示されなくなるので、他 CODE: NERRONINGONA avantos  $\Box$  narvas. **COUNTER** one artist 人が「セキュリティドライブ」内のデー **TELER**  $n - 8$  Fe20 FSC2 -タにアクセスすることを防ぎます。 **Fore Call Accounting Co.** 「セキュリティドライブ」を再び表示する **O** RHINGE 16-ICFARMMASTICA **EL INDIGE-PAYSYTIDI** W-the Filte & には、パスワードの入力が必要です。 MASS? ロックしてから本製品をパソコンから取 りはずして、他のパソコンに接続した場 合にも、パスワードを入力しないと「セ キュリティドライブ」は表示されません。 参照▶ 「本節 ❷ セキュリティドライブを設定する」 「本節 ❸ 他のパソコンでパスワードロックを使う」

### **1 パスワードロックを使うために**

初めて使用するときは、「パスワードロック」を本製品とパソコンにインストール し、次に、本製品に「セキュリティドライブ」を作成します。

### **1 パスワードロックをインストールする**

すでに本製品に「パスワードロック」をインストールしている場合にこの操作 を行うと、本製品に作成された「セキュリティドライブ」の内容がすべて削除 されます。パソコンのみに「パスワードロック」をインストールしたい場合は、 「本節 ❸ 他のパソコンでパスワードロックを使う」を参照してください。

### **1** 本製品をパソコンに接続する

お願い

- **2** ドライバ/ユーティリティ CD-ROM をパソコンの CD-ROM ドラ イブにセットする
- **3** 「マイコンピュータ」で、CD-ROM ドライブのアイコンをダブルク リックし、表示される[PasswordLock]フォルダをダブルク リックする
- 4 [PasswordLock\_setup] アイコン( ) をダブルクリックする インストール画面が表示されます。

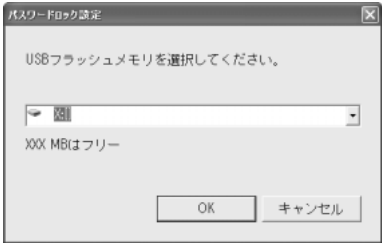

### **5** 本製品のドライブを選択し、[OK]ボタンをクリックする

インストールが開始されます。インストールが終了すると、メッセージが表 示されます。

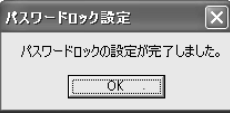

### **6** [OK]ボタンをクリックする

メッセージが表示されます。

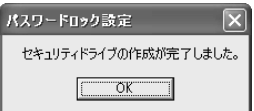

### **7** [OK]ボタンをクリックする

「システムが再起動します。」というメッセージが表示されます。

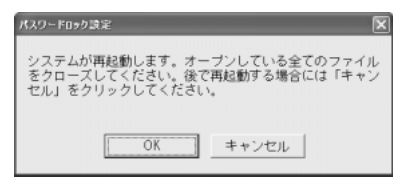

### **8** [OK]ボタンをクリックする

パソコンが再起動します。

### **2 パスワードを設定する**

次の手順で、「セキュリティドライブ」にパスワードを設定します。パスワードを設 定すると、「セキュリティドライブ」が使用できるようになります。

- **1** 「マイコンピュータ」で、本製品の[リムーバブル ディスク]アイ コンをダブルクリックする
- 2 [PasswordLock] アイコン ( ) をダブルクリックする [設定メニュー]画面が表示されます。

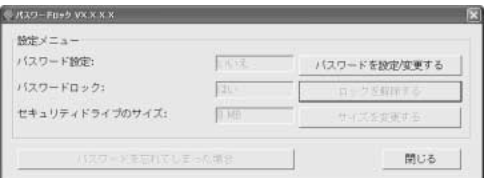

**3** [パスワードを設定 / 変更する]ボタンをクリックする パスワードの入力画面が表示されます。

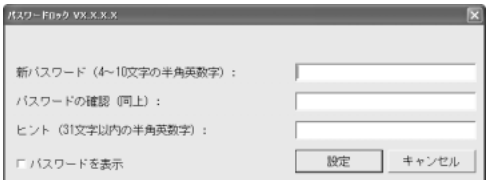

- **4** [新パスワード]に、パスワードを入力する
- **5** [パスワードの確認]に、手順 4 と同じパスワードを入力する
- **6** [ヒント]に、パスワードのヒントを入力する パスワードを忘れたときのために、パスワードのヒントを 31 文字以内の半 角英数字で設定してください。
- **7** [設定]ボタンをクリックする パスワードが登録され、「設定メニュー」画面に戻ります。
- **8** [閉じる]ボタンをクリックする 「マイコンピュータ」上に、「セキュリティドライブ」を示す「Security] アイコンが表示されているのを確認してください。 [Security]アイコンをダブルクリックすると、「セキュリティドライブ」 の内容が表示されます。

### **2 セキュリティドライブを設定する**

「セキュリティドライブ」はパスワードで保護することができますので、他人に見ら れたくないデータを保存するのに便利です。

### **「設定メニュー」画面の表示方法**

「セキュリティドライブ」の設定は、「設定メニュー」画面で行います。

- **1** 「マイコンピュータ」で、本製品の[リムーバブル ディスク]アイ コンをダブルクリックする
- 2 [PasswordLock] アイコン( )をダブルクリックする [設定メニュー]画面が表示されます。

### **1 セキュリティドライブをロックする**

「セキュリティドライブ」をロックすると、「マイコンピュータ」上から見えなくし て、アクセスできないようになります。

「パスワードロック」を使用している本製品をパソコンから取りはずすときは、 必ず「セキュリティドライブ」をロックしてください。

**1** [設定メニュー]画面で、[ロックをする]ボタンをクリックする

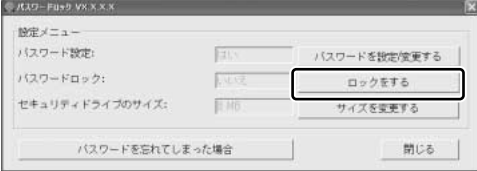

「セキュリティドライブがロックされました。」というメッセージが表示され ます。

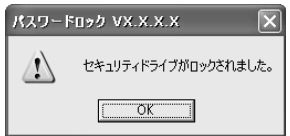

### **2** [OK]ボタンをクリックする

[設定メニュー]画面に戻ります。

お願い コロコロー

### **3** [閉じる]ボタンをクリックする

「マイコンピュータ」上に、「ヤキュリティドライブ」を示す「Security] アイコンが表示されなくなります。

### **2 セキュリティドライブのロックを解除する**

「セキュリティドライブ」のロック状態を解除するには、次の手順でパスワードを入 力します。

**1** [設定メニュー]画面で、[ロックを解除する]ボタンをクリックする

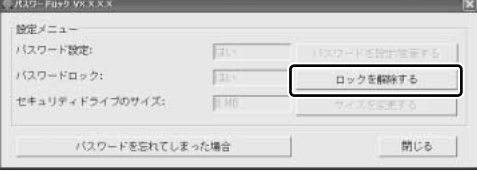

パスワードの入力画面が表示されます。

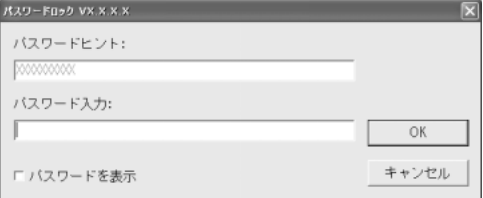

「パスワードヒント]欄に はヒントが表示されてい ます。

**2** [パスワード入力]にパスワードを入力する

### **3** [OK]ボタンをクリックする

「セキュリティドライブがロック解除されました。」というメッセージが表示 されます。

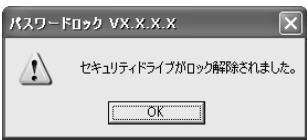

**4** [OK]ボタンをクリックする

[設定メニュー]画面が表示されます。

### **5** [閉じる]ボタンをクリックする

「マイコンピュータ」上に、「ヤキュリティドライブ」を示す「Security] アイコンが表示されます。[Security]アイコンをダブルクリックすると、 「セキュリティドライブ」の内容が表示されます。

### **パスワードを忘れてしまった場合**

パスワードを忘れてしまった場合は、「セキュリティドライブ」のデータの読み取り /書き込みをすることはできません。パスワードを設定するときにパスワードのヒ ントも設定し、パスワードを忘れないようにしてください。

パスワードを忘れてしまった場合は、次の手順で「セキュリティドライブ」を削除 してください。

**1** 「設定メニュー」画面で、[パスワードを忘れてしまった場合]ボタ ンをクリックする

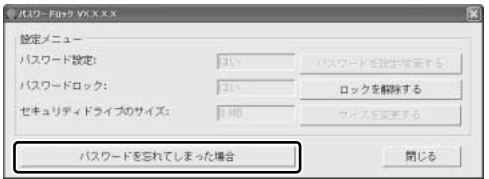

**2** 表示される画面で、次のいずれかを選択する

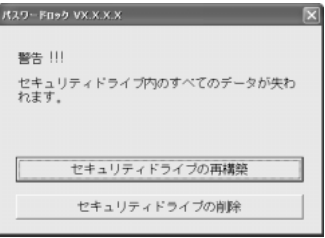

いずれを選択した場合も、既存の「セキュリティドライブ」の内容を表示さ せることはできません。既存の「セキュリティドライブ」のデータはすべて 消去されます。

本製品に保存されている、「セキュリティドライブ」以外のデータは消去さ れません。

● セキュリティドライブの再構築

「セキュリティドライブ」を削除します。新しい「セキュリティドライブ」 を作成するには、パスワードを設定し直してください。

● セキュリティドライブの削除 「セキュリティドライブ」を削除します。本製品から「パスワードロック」 がアンインストールされます。

選択すると、確認のメッセージが表示されます。

**3** [はい]ボタンをクリックする

確認のメッセージが表示されます。

### **4** [はい]ボタンをクリックする

手順 2 で選択した、「セキュリティドライブ」の再構築または削除が開始さ れます。

完了後、メッセージが表示されます。

### **5** [OK]ボタンをクリックする

「設定メニュー」画面が表示されます。

### **6** [閉じる]ボタンをクリックする

手順2で「セキュリティドライブの削除]を選択して、「セキュリティドライブ」を 削除した場合は、パソコンから「パスワードロック」をアンインストールしてくだ さい。

参照 アンインストール方法

「本節 4-2 パソコンからアンインストールする」

もう 1 度、「パスワードロック」を使用する場合は、パソコンと本製品に「パスワー ドロック」をインストールし直してください。

参照 インストール方法

「本節 ❶-1 パスワードロックをインストールする」

### **3 セキュリティドライブのサイズを変更する**

次の手順で、「セキュリティドライブ」のサイズを変更することができます。

- **1** 「セキュリティドライブ」をロック解除状態にする
- **2** [設定メニュー]画面で、[サイズを変更する]ボタンをクリックする

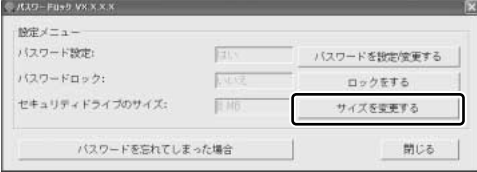

サイズの変更画面が表示されます。

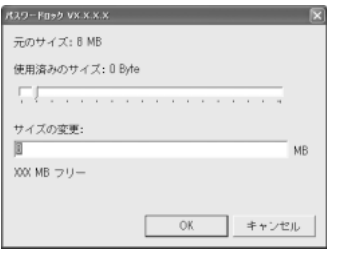

**3** つまみをドラッグして、サイズを変更する

つまみの位置に合わせて、[サイズの変更]に表示される「セキュリティド ライブ」のサイズが変更されます。[サイズの変更]に直接数値を入力して も、サイズを変更することができます。

**4** [OK]ボタンをクリックする

サイズが変更されます。変更が完了すると、メッセージが表示されます。

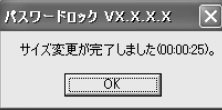

- **5** [OK]ボタンをクリックする
- **6** [閉じる]ボタンをクリックする

### **3 他のパソコンでパスワードロックを使う**

「パスワードロック」を使用している本製品を、外出先など他のパソコンで使用す る場合には、次の手順でパソコンに「パスワードロック」をインストールしてくだ さい。

### **1 インストール方法**

- **1** 「マイコンピュータ」で、本製品の[リムーバブル ディスク]アイ コンをダブルクリックする
- 2 [PasswordLock] アイコン( ) をダブルクリックする 「パスワードロック」を使用するために必要なファイルがインストールされ ます。

インストールが完了すると、メッセージが表示されます。

- **3** [OK]ボタンをクリックする 「システムが再起動します。」というメッセージが表示されます。
- **4** [OK]ボタンをクリックする パソコンが再起動します。再起動後、「パスワードロック」を使用できるよ うになります。

## **4 アンインストールする**

### **1 本製品からアンインストールする**

本製品にインストールした「パスワードロック」をアンインストールするには、「本 節 ❷-2- パスワードを忘れてしまった場合」を参照して、「セキュリティドライブ」 の削除を行ってください。

「セキュリティドライブ」を削除するときは、必要なデータが無いかよく確認してか ら行ってください。

### **2 パソコンからアンインストールする**

次の手順で、パソコンにインストールした「パスワードロック」をアンインストー ルできます。

パソコンからアンインストールする前に、本製品から「パスワードロック」をアン インストールしてから行ってください。

- **1** パソコンの CD-ROM ドライブにドライバ/ユーティリティ CD-ROM をセットする
- **2** 「マイコンピュータ」で、CD-ROM ドライブのアイコンをダブルク リックし、表示される[PasswordLock]フォルダをダブルク リックする
- 3 [Uninstall] アイコン ( ) をダブルクリックする アンインストール画面が表示されます。

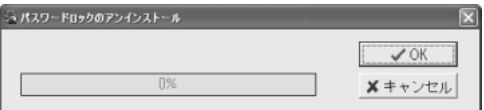

### **4** [OK]ボタンをクリックする

アンインストールが開始されます。 完了すると、「システムが再起動します。」というメッセージが表示されます。

**5** [OK]ボタンをクリックする パソコンが再起動します。

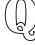

### **本製品はどの OS に対応していますか?**

**A** Windows XP、Windows 2000、Windows Me、Windows 98 / 98SE です。

#### $(\mathbb{Q})$ **本製品が認識されません。どうしたらよいですか?**

- **A** Windows XP、Windows 2000、Windows Me、Windows 98 / 98SE を お使いの場合は、次のことを確認してください。
	- BIOS で USB 機能が有効になっているか
	- Windows 上で USB ポートが検出されているか
- **A** Windows 98 / 98SE の場合は、ドライバ/ユーティリティ CD-ROM からド ライバをインストールしてください。

**参照 → ドライバのインストール「1 節 ❷ Windows98 / 98SE の場合」** 

### **本製品にはどのような種類のデータを保存できますか?**

**A** 本製品には、Windows 上で保存できる、すべての種類のデータを保存すること ができます。

(0) **本製品をパソコンに接続するときに、 パソコンの電源を切る必要はありますか?**

**A** 必要ありません。 本製品は、パソコンの電源を入れたままの接続/取りはずし(ホットインサー ション)に対応しています。

#### $\mathbb{Q}$ **データの読み込み/書き込みを行っているとき(インジケータ しているとき)に、本製品の取りはずしはできま**

### **A** できません。

本製品のインジケータが点灯しているときは、本製品と接続したパソコンとの間 でデータのやり取りが行われています。このとき、本製品を取りはずさないでく ださい。取りはずすと、データの消失や本製品が故障するおそれがあります。

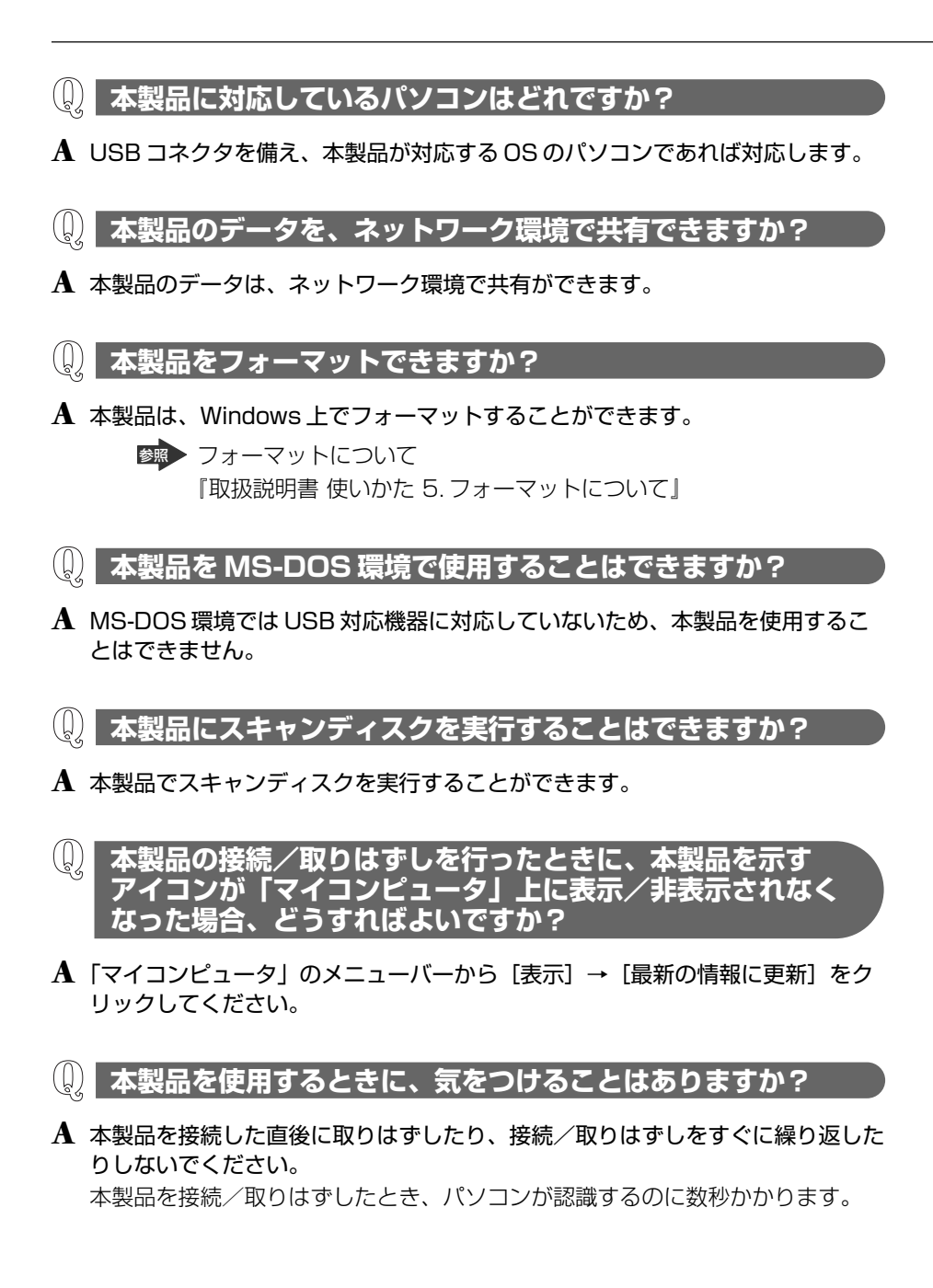

### 日本国内用です

本機を使用できるのは日本国内のみです。

This product can not be used in foreign country as designed for Japan only.

### お客様ご相談窓口

この製品のアフターサービスは、下記の「お問い合わせ先」にて承っております。

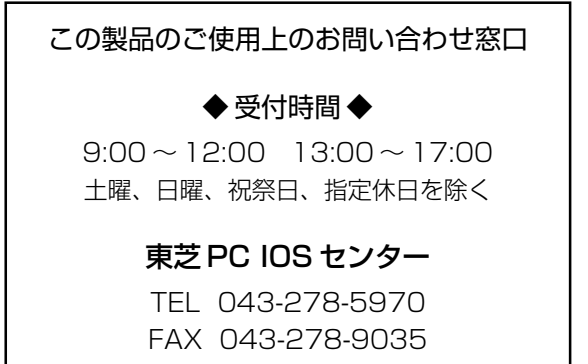

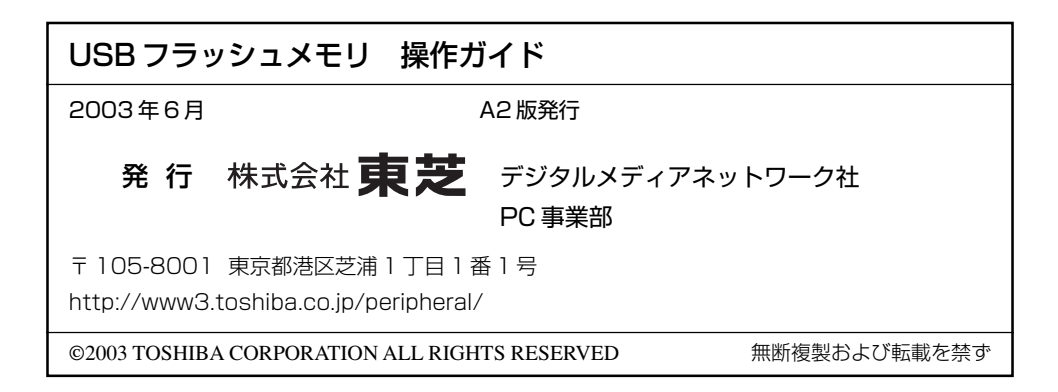